## Windows 8 での設定

※設定をするにあたっての注意点※ 設定の際は、管理者権限のあるアカウントにてログインして下さい。

## ネットワーク設定(TCP/IP の設定)

1.スタート画面の背景部分で右クリックします。 画面右下または左下の[すべてのアプリ]をクリックします。

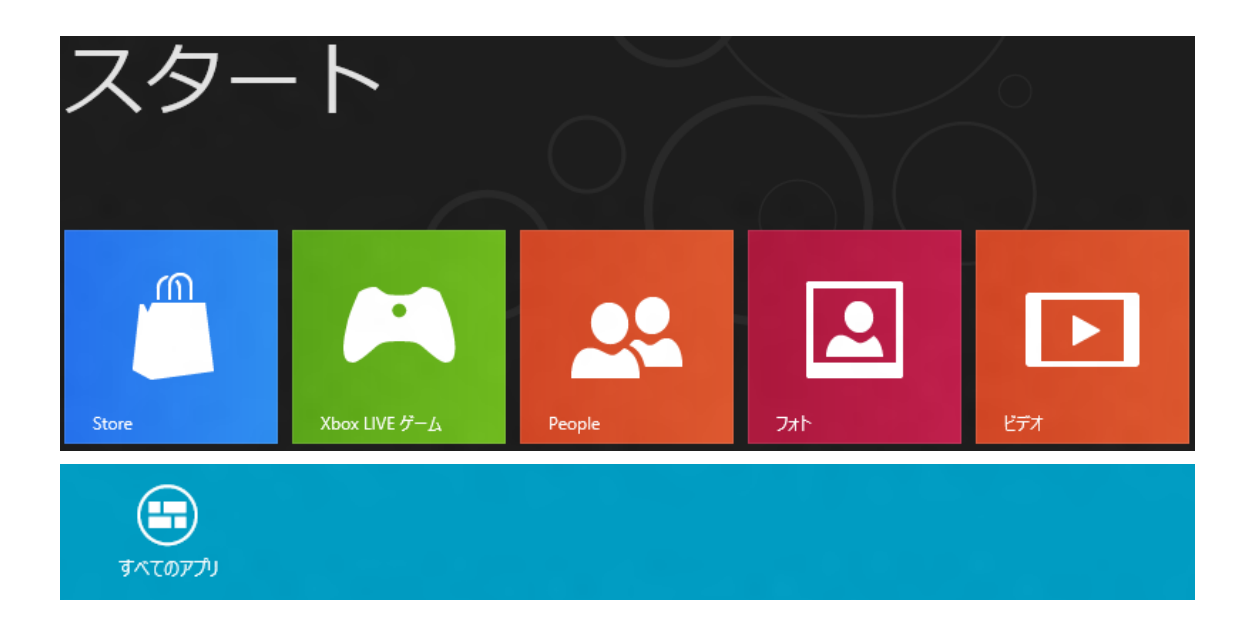

2. アプリ画面にある [コントロールパネル]をクリックします。

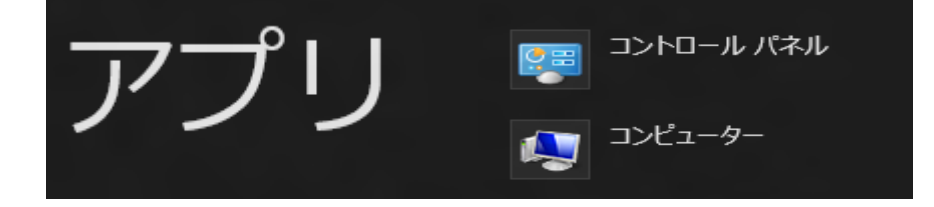

3.[ネットワークの状態とタスクの表示]をクリックします。

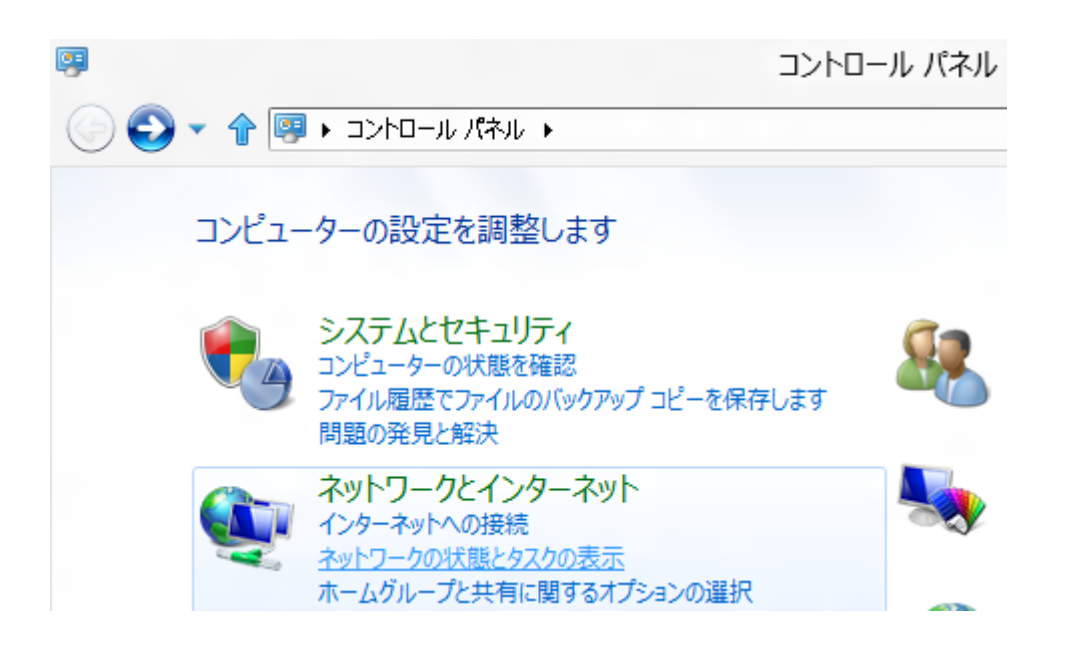

4. 下記画面が表示されましたら左側の [アダプターの設定の変更] をクリックします。

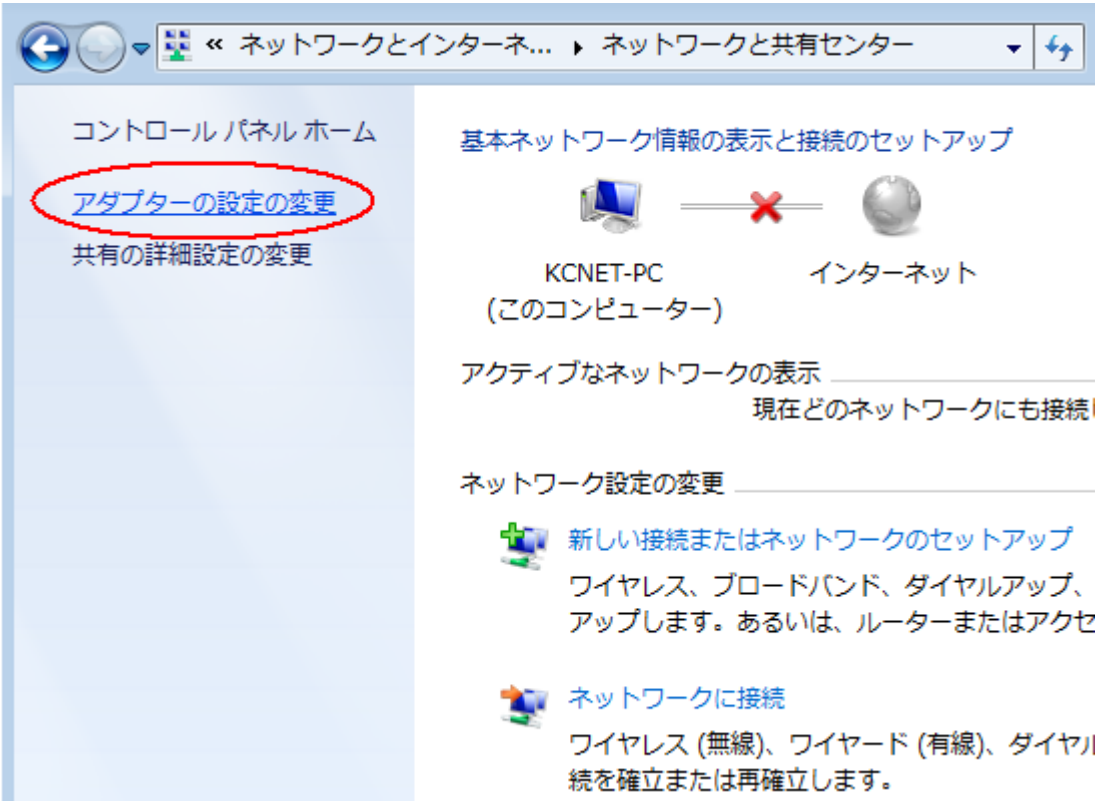

5.「ローカルエリア接続」を右クリックして「プロパティ」をクリックします。

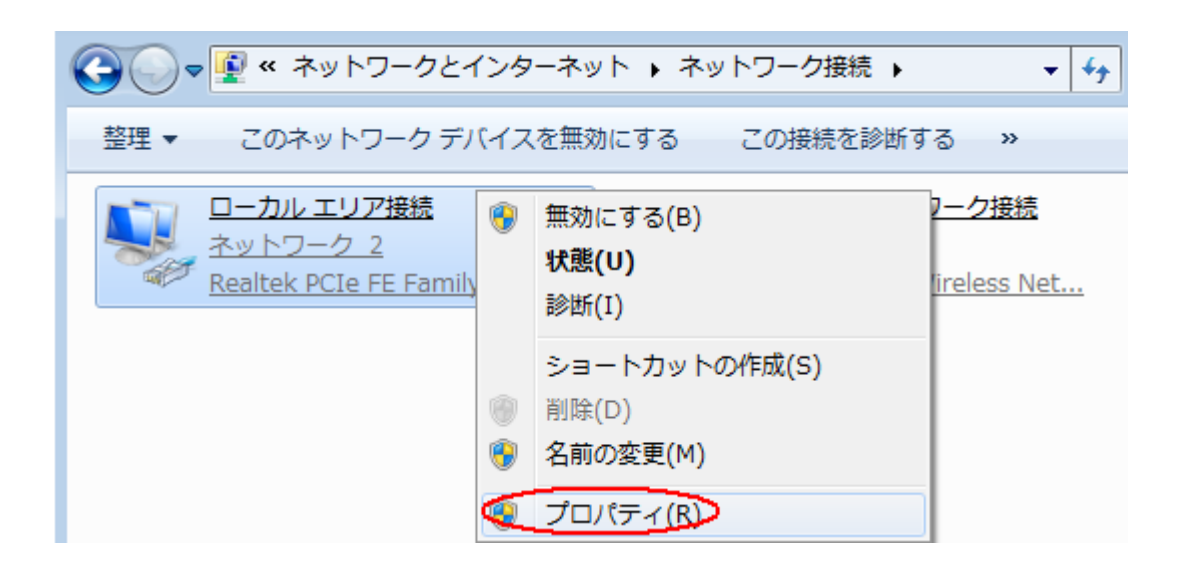

6.下記画面が表示されましたら「インターネットプロトコルバージョン4」を選択し、 右下の「プロパティ」をクリックします。

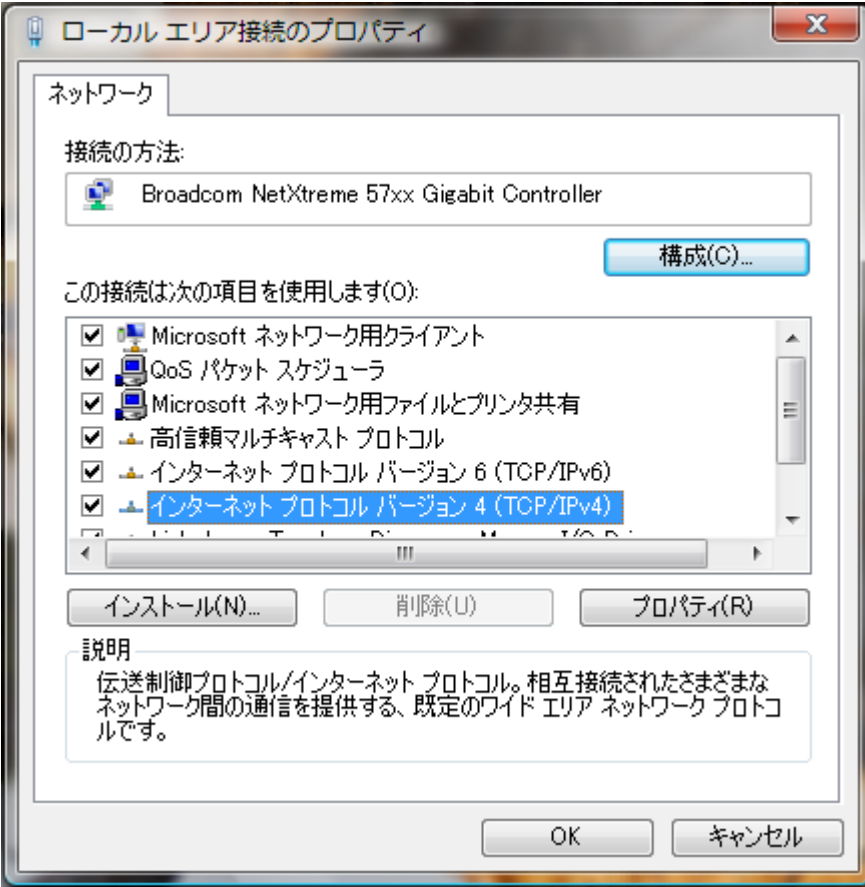

7.「インターネット プロトコルバージョン4(TCP/IPv4)のプロパティ」画面が表示され ましたら、「IP アドレスを自動的に取得する」にチェックを入れてください。 「DNS サーバーのアドレスを自動的に取得する」にチェックを入れてください。

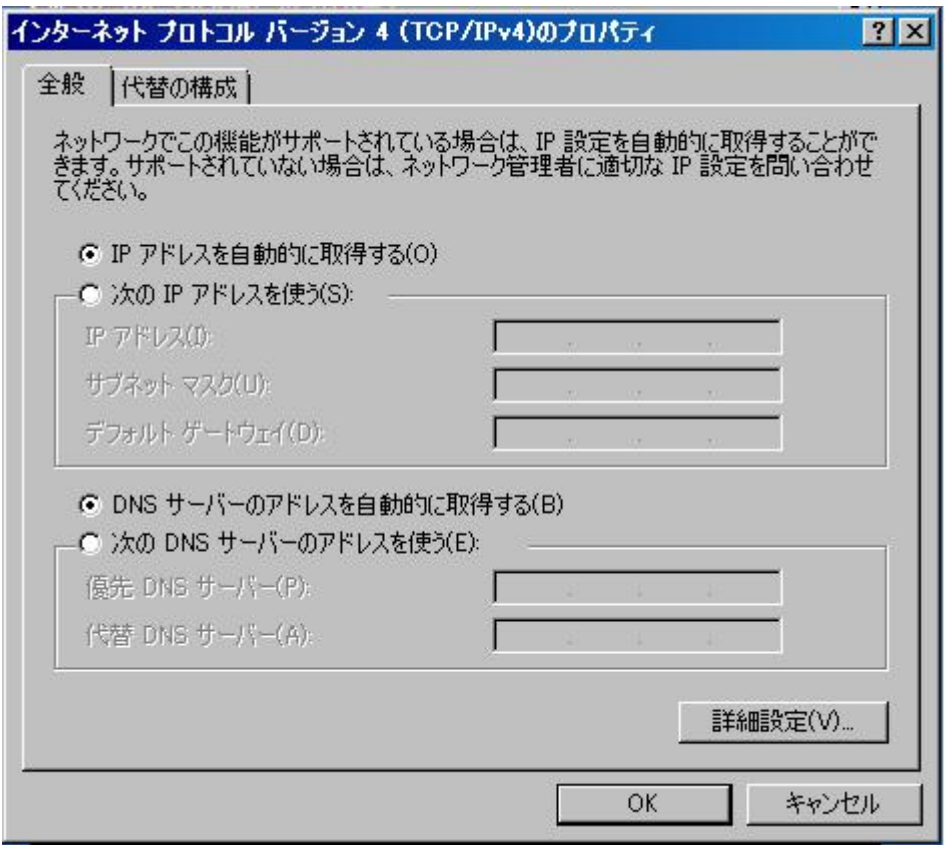

8. 入力がすべて終わりましたら「OK」ボタンをクリックします。 そして、すべてのウィンドウを閉じてください。

\*以上でネットワーク接続が完了いたしました。